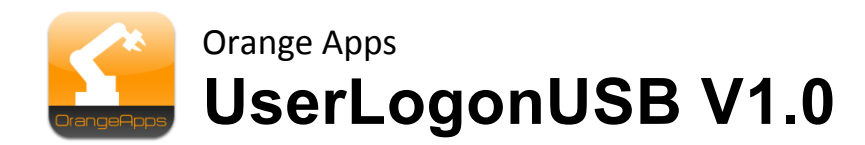

# **KUKA KRC4 and KRC2**

User Documentation

As of 08/20/2013

Document version: 1.1

© Copyright 2013

OrangeApps GmbH Arnikaweg 1 87471 Durach Germany [www.orangeapps.de](http://www.orangeapps.de/)

This documentation may - even partially – be copied and reposted. In the excerpts reproduction a reference to the copyright owner and to this document must be noted.

The contents of this document have been tested with the described software. Since deviations cannot be excluded, no guarantee for full compliance can be taken.

## **History of document versions**

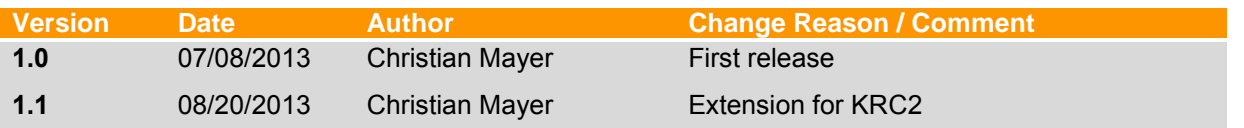

# **Content**

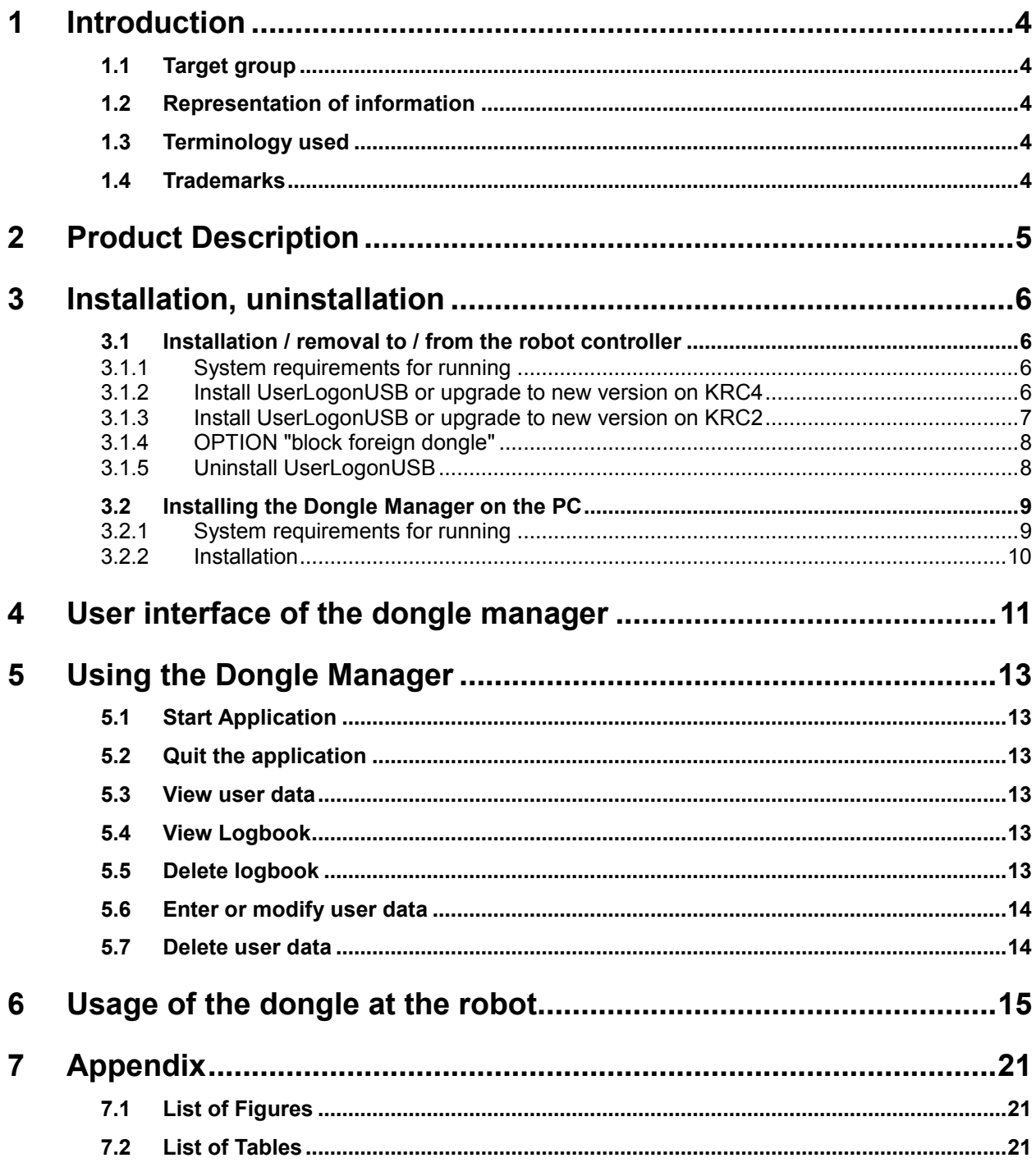

# <span id="page-3-0"></span>**1 Introduction**

## <span id="page-3-1"></span>**1.1 Target group**

This documentation is intended for users with the following skills:

**Usage of KUKA KRC4 robots** 

## <span id="page-3-2"></span>**1.2 Representation of information**

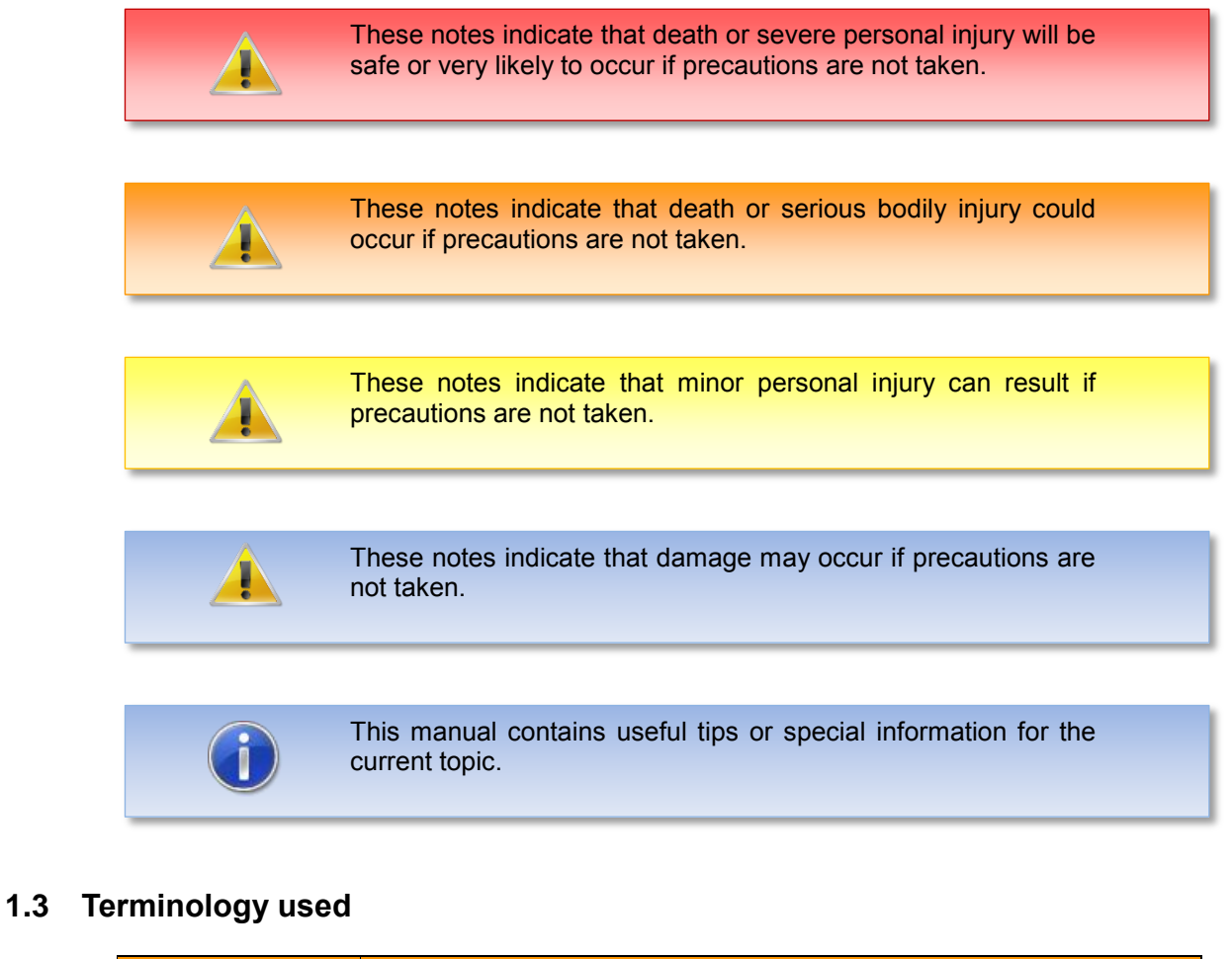

<span id="page-3-3"></span>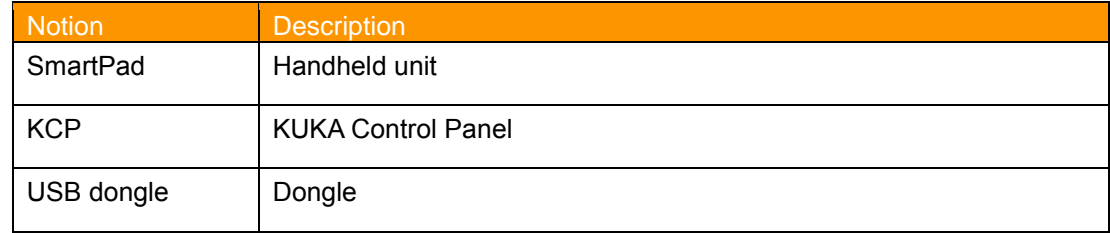

**Table 1-1: Used Terms**

## <span id="page-3-5"></span><span id="page-3-4"></span>**1.4 Trademarks**

**. NET Framework** is a trademark of Microsoft Corporation.

**Windows** is a trademark of Microsoft Corporation.

## <span id="page-4-0"></span>**2 Product Description**

The software tool UserLogonUSB provides a personalized logon to the robot system via a USB dongle. Each dongle can be configured with name, user group, department, language, user ID and the expiration date on the PC. The data is stored encrypted on the dongle and can only be changed with the included software and the individual customer password.

When connecting the dongle to the robot controller, the data on the dongle are analyzed and the corresponding user group and language is set.

Each customer receives an individual password. This is stored unchangeable on each dongle. Thereby the access to the robot system can optionally be limited to specific dongle containing the correct password.

#### **Features**

- Automatic user group change at the KRC4/KRC2 when plugging the dongle
- Automatic language selection at the KRC4/KRC2 when plugging the dongle
- The validity of the dongle can be time-limited
- User data of the dongle are written to the robot logbook
- When removing the dongle the robot control changes back to the default user and the previously set language
- Dongle data are protected and can only be changed with the appropriate Windows software and the individual customer password
- Easy configuration of the dongle at a PC
- By (optionally) using the supplied custom specific config-file on the robot system, only the matching custom dongle are granted for logon (option "block foreign dongle")

#### **Scope of delivery**

- Setup package to install the technology package "UserLogonUSB" on the robot controller
- Windows Software "UserLogonUSB Dongle Manager" to configure the dongle on the PC
- USB dongle with stored customer password
- Individual customer password for dongle configuration
- Customer Config-file to activate the option "block foreign dongle"

## <span id="page-5-0"></span>**3 Installation, uninstallation**

## <span id="page-5-1"></span>**3.1 Installation / removal to / from the robot controller**

The installation/uninstallation is done via the *additional software* option. These can be found in the main menu under *start-up*.

### <span id="page-5-2"></span>**3.1.1 System requirements for running**

#### **Minimum Hardware Requirements**

- Installation on KRC4: KUKA System Software 8.2
- Installation on KRC2: KUKA System Software >=5.5
- USB 2.0

## <span id="page-5-3"></span>**3.1.2 Install UserLogonUSB or upgrade to new version on KRC4**

#### **Condition**

- Expert group
- Operation Mode T1 or T2

#### **Method**

Installation is done via *commissioning Additional software* in the main menu.

- 1. Extract the .Zip file
- 2. Copy the installation folder *OrangeApps.UserLogonUSB* containing the setup files to a USB stick or directly to a drive on the target system (for example, d:  $\overline{y}$ ).
- 3. When installing from a USB stick, connect this to the controlling PC or the SmartPad.
- 4. Choose *commissioning Additional software* from the main menu.
- 5. Click the button *New software*.
- 6. You'll get a list of available software for installation. If there's no entry *OrangeApps.UserLogonUSB* in the list, click *Refresh*. If now the entry appears, go to step [9.](#page-5-4)
- 7. If the entry does not appear, the drive from where to install must be configured first. To do this, choose *Configuration*. In the new window you now have the option to select the path where to find the folder *OrangeApps.UserLogonUSB.*
- 8. Select an empty cell in the *installation paths for options* and click *path selection*. The available drives are displayed. Select the drive on which the folder *OrangeApps.UserLogonUSB* is located and save your selection with. The window closes. *OrangeApps.UserLogonUSB* should now appear as an entry in the list. If this is not the case, press *refresh* and/or repeat steps 7 to 8
- <span id="page-5-4"></span>9. Highlight the entry *OrangeApps.UserLogonUSB* and press *Install*. Confirm the security prompt with *Yes*.
- 10. Read the license agreement carefully. Explain your agreement to the license terms by clicking *I Accept* and continue the installation by clicking *Continue*. If you do not agree with the license terms, please cancel the installation by clicking *Cancel*.
- 11. The installation will be prepared now. To perform the final installation the control PC has to be restarted. This can immediately be executed by clicking *Reboot Control PC now* or later by clicking *later*.
- 12. If you select *later*, the window is closed. In order finalize the installation proceed with step 14. If you select *Reboot Control PC now*, a restart of the control PC will be performed. Step 14 is then executed.
- 13. Perform a shutdown of the control PC by clicking *shutdown* in the main menu.
- 14. During reboot of the control PC UserLogonUSB will be installed on the computer.
- 15. Remove the USB stick from the PC.

#### **Entry in the main menu**

None

#### **Entry in the Info window**

After successful installation, under **Help** > Info > Options in the main menu, the entry "OrangeApps.UserLogonUSB" is displayed.

#### **Modified robot system files**

None

#### <span id="page-6-0"></span>**3.1.3 Install UserLogonUSB or upgrade to new version on KRC2**

#### **Condition**

- Expert group
- Operation Mode T1 or T2

#### **Method**

Installation is done via *Setup install additional software* in the main menu.

- 1. Extract the .Zip file
- 2. Copy the installation folder *OrangeApps.UserLogonUSB* containing the setup files to a USB stick or directly to a drive on the target system (for example, d: \).
- 3. When installing from a USB stick, connect this to the controlling PC or the SmartPad.
- 4. Choose **Setup**  $\rightarrow$  **install additional software** from the main menu.
- 5. Click the button *New SW*.
- 6. You'll get a list of available software for installation. If there's no entry *OrangeApps.UserLogonUSB* in the list, click *Refresh*. If now the entry appears, go to step [9.](#page-5-4)
- 7. If the entry does not appear, the drive from where to install must be configured first. To do this, choose *Config*. In the new window you now have the option to select the path where to find the folder *OrangeApps.UserLogonUSB.*
- 8. Select an empty cell in the *installation paths for additional software* and click *Browse*. The available drives are displayed. Select the drive on which the folder *OrangeApps.UserLogonUSB* is located and save your selection with *Apply*. Close the window with *Apply*. The entry *OrangeApps.UserLogonUSB* should now appear in the list. If this is not the case, press *refresh* and/or repeat steps 7 to 8
- 9. Highlight the entry *OrangeApps.UserLogonUSB* and press *Install*. Confirm the security prompt with *Yes*.
- 10. Read the license agreement carefully. Explain your agreement to the license terms by clicking *I Accept* and continue the installation by clicking *Continue*. If you do not agree with the license terms, please cancel the installation by clicking *Cancel*.
- 11. The installation will be prepared now. To perform the final installation the control PC has to be restarted. This can immediately be executed by clicking *Reboot Controller* or later by clicking *Later*.
- 12. If you select *Later*, the window is closed. In order to finalize the installation proceed with step 13. If you select *Reboot Control PC now*, a restart of the control PC will be performed. Step 14 is then executed.
- 13. Perform a shutdown of the control PC by clicking *File ->shutdown KRC* in the main menu.
- 14. During reboot of the control PC UserLogonUSB will be installed on the computer.
- 15. Remove the USB stick from the PC.

#### **Entry in the main menu**

None

#### **Entry in the Info window**

After successful installation, under Help<sup>-</sup>Info<sup>-</sup>Options in the main menu, the entry "OrangeApps.UserLogonUSB" is displayed.

#### **Modified robot system files**

None

## <span id="page-7-0"></span>**3.1.4 OPTION "block foreign dongle"**

Optionally, the robot can be configured so that only authorized dongle with the correct password can be used. This option is controlled and activated when a customer config-file is found in the folder *c:\KRC\TP\UserLogonUSB*. Each customer receives his individual file.

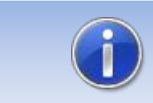

Several config-files can be stored in this folder. Thus specific dongle of foreign companies can be permitted for logon.

#### **Procedure 1**

 Copy before installing the software on the robot, the customer config-file into the setup folder of the software. The file is then automatically copied during installation into the correct directory

#### **Procedure 2**

Copy the customer config-file manually into the folder c:\KRC\TP\UserLogonUSB

## <span id="page-7-1"></span>**3.1.5 Uninstall UserLogonUSB**

#### **Condition**

Expert groups

- 1. Choose *commissioning Additional software* from the main menu.
- 2. Highlight the *OrangeApps.UserLogonUSB* and click *Uninstall*. Answer the security prompt with *Yes*. The uninstallation is prepared. After completion of the preparatory work, a message box appears. To perform the final installation the control PC has to be restarted. To perform the final installation the control PC has to be restarted. This can immediately be executed by clicking *Reboot Control PC now* or later by clicking *later.*
- 3. If you select *later*, the window is closed. In order to finalize the uninstallation proceed with step 4. If you select *Reboot Control PC now*, a restart of the control PC will be performed. Step 5 is then executed.
- 4. Perform a shutdown of the control PC by clicking *shutdown* in the main menu.
- 5. During reboot of the control PC UserLogonUSB will be uninstalled from the computer.

## <span id="page-8-0"></span>**3.2 Installing the Dongle Manager on the PC**

### <span id="page-8-1"></span>**3.2.1 System requirements for running**

#### **Minimum Hardware Requirements**

- PC with min. 1 GHz processor clock
- **512 MB RAM**
- **1 MB free hard disk space**

#### **Recommended Equipment**

- **PC** with 2 GHz processor clock
- 1GB of RAM
- **1 MB free hard disk space**

#### **Software**

- **Windows XP with Service Pack 2**
- Windows Vista 32/64 bit
- Windows 7 32/64 bit
- **NET Framework 3.5**

## <span id="page-9-0"></span>**3.2.2 Installation**

- Start the file Setup\_UserLogonUSB\_DongleManager\_1.x.exe
- Select the language and press OK
- **Follow the installation wizard by clicking Next**

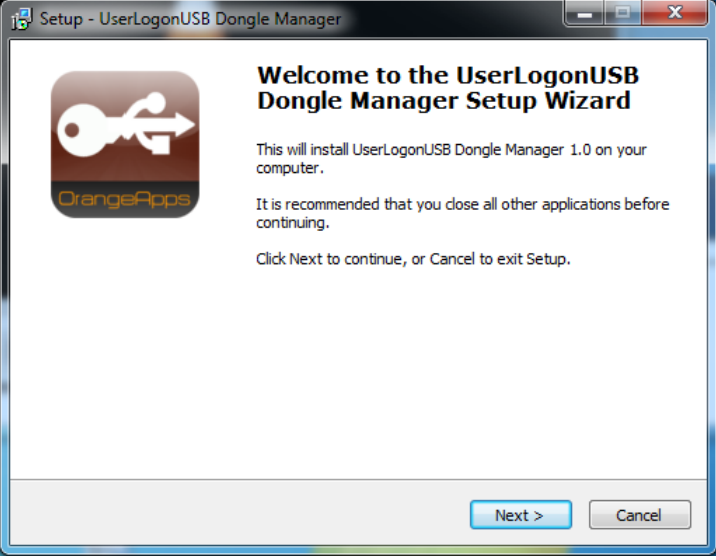

<span id="page-9-1"></span>**Figure 3-1:Setup Wizard**

# <span id="page-10-0"></span>**4 User interface of the dongle manager**

The user interface shows:

- 1. Customer password input field
- 2. Window for entering the user data
- 3. Log (indicates on which robot the dongle was plugged in latest)

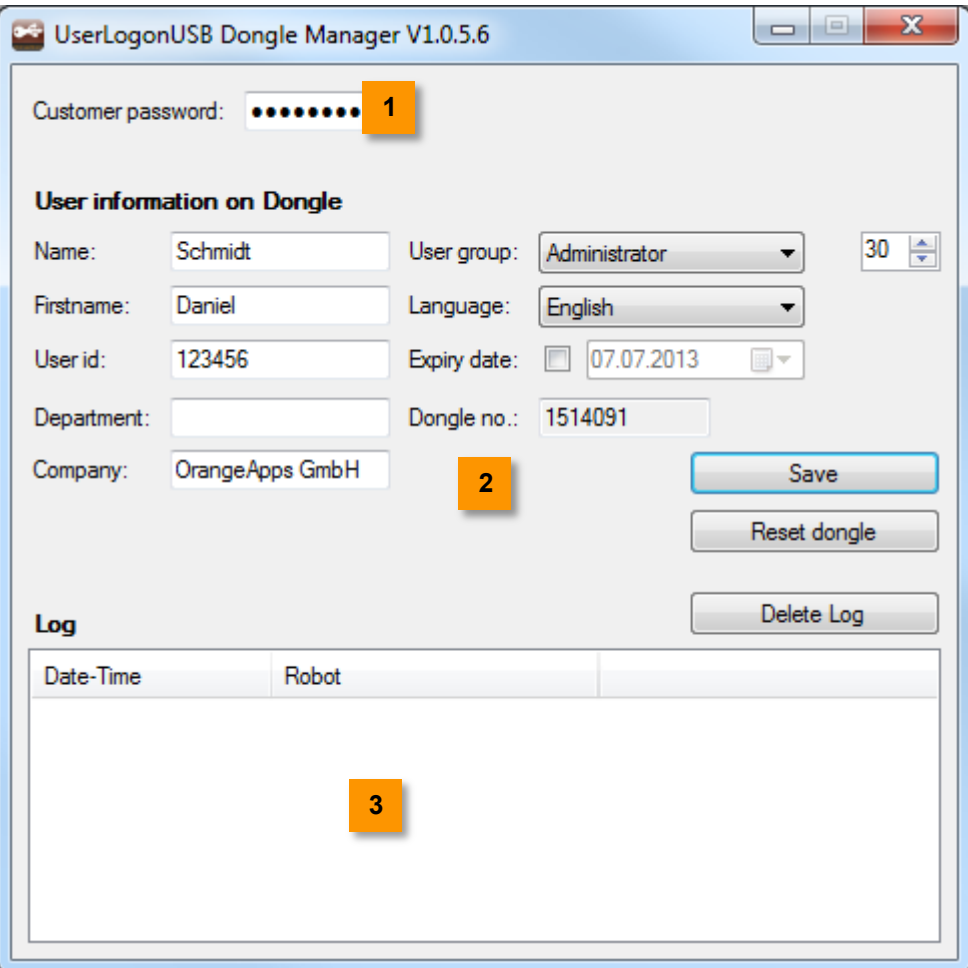

<span id="page-10-1"></span>**Figure 4-1: User interface**

#### **Buttons**

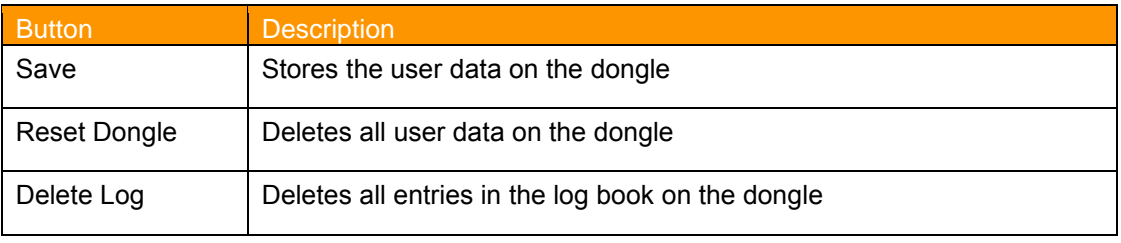

<span id="page-10-2"></span>**Table 4-1: Buttons**

### **Fields**

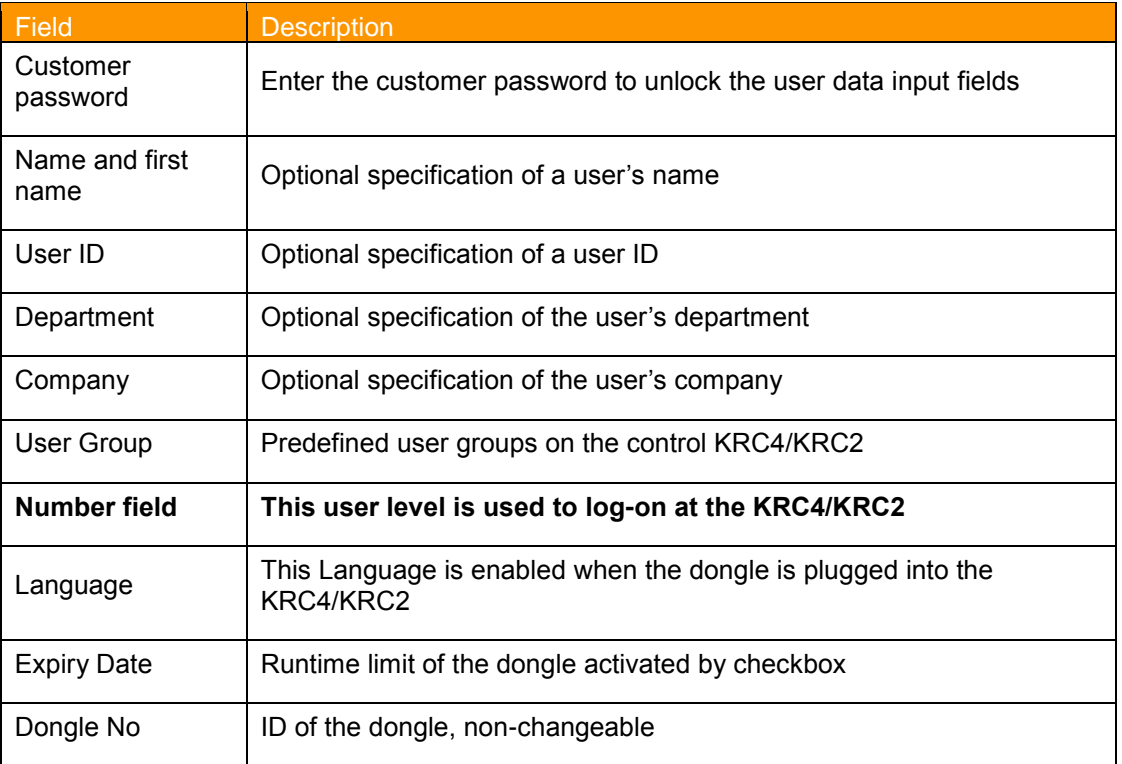

<span id="page-11-0"></span>**Table 4-2: User data entry fields**

## <span id="page-12-0"></span>**5 Using the Dongle Manager**

Under<http://www.orangeapps.de/?page=apps/userlogonusb> you can find a video of how to use the Dongle Manager.

## <span id="page-12-1"></span>**5.1 Start Application**

**Method**

Start the file UserLogonUSB dongle Manager.exe (e.g. by double-clicking)

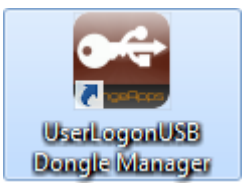

## <span id="page-12-2"></span>**5.2 Quit the application**

### **Method**

**Like a standard Windows window by clicking on**  $\mathbb{R}$ 

## <span id="page-12-3"></span>**5.3 View user data**

### **Method**

- **Start Application**
- **Insert dongle**

 $\rightarrow$  the currently stored data on the dongle are displayed

## <span id="page-12-4"></span>**5.4 View Logbook**

## **Method**

- Start Application
- **Insert dongle**

 $\rightarrow$  the log displays with date and time at which robots the dongle was plugged in latest

## <span id="page-12-5"></span>**5.5 Delete logbook**

- **Start Application**
- **Insert dongle**
- **Enter customer password**
- **Click Clear Log button**
- $\rightarrow$  the log on the dongle is deleted

## <span id="page-13-0"></span>**5.6 Enter or modify user data**

#### **Method**

- **Start Application**
- **Insert dongle**
- **Enter customer password**
- $\rightarrow$  the input fields will be unlocked
	- **Enter User Data**
	- **•** Optionally enable expiry date
	- By clicking Save, the data is stored on the dongle
	- **Successful storage is shown by the dialog box**

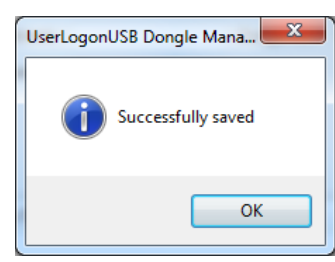

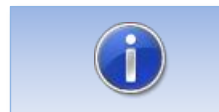

Relevant for the user logon to the KRC is the defined number of the user!

## <span id="page-13-1"></span>**5.7 Delete user data**

- **Start Application**
- **Insert dongle**
- **Enter customer password**
- **Click the Reset dongle button**
- $\rightarrow$  the user data are deleted

## <span id="page-14-0"></span>**6 Usage of the dongle at the robot**

After installing the software on the robot controller is ready for operation, starting is not necessary. To log on to the robot with the dongle, plug the dongle into any available USB port on the controller. After positive verification of authorization (option "Block external dongle") and the expiry date of the dongle the robot automatically switches to the stored user group and language.

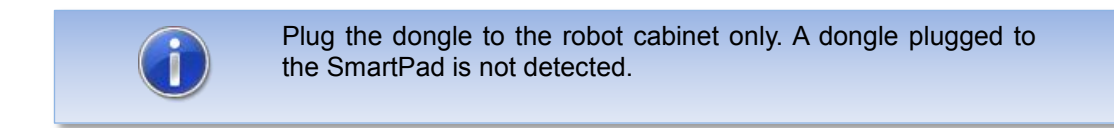

In the message window the name and the user group is displayed. In the log an entry is created.

When the dongle is removed the robot will automatically switch to the user group *operator* and the previously selected language.

#### **Flowchart**

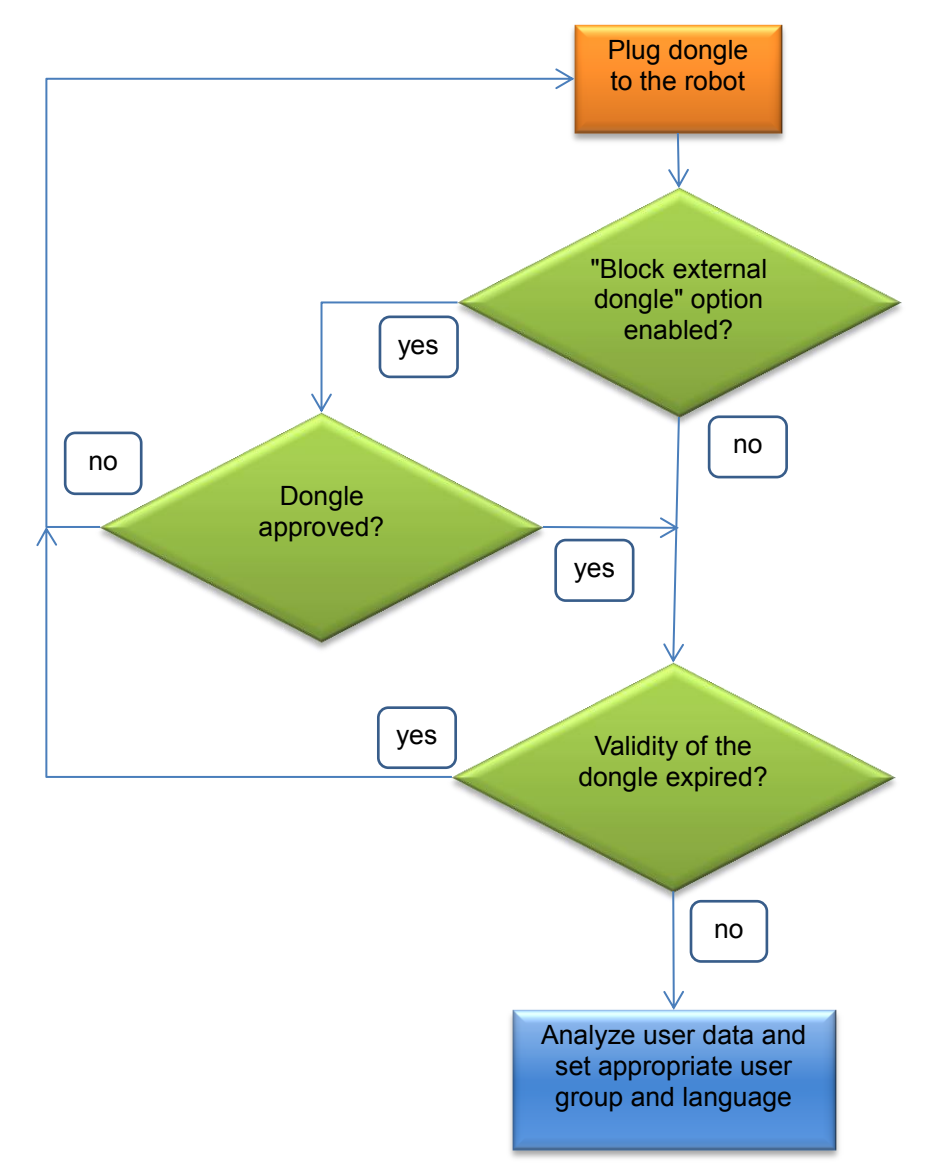

<span id="page-14-1"></span>**Figure 6-1:Flow chart of application on the robot system**

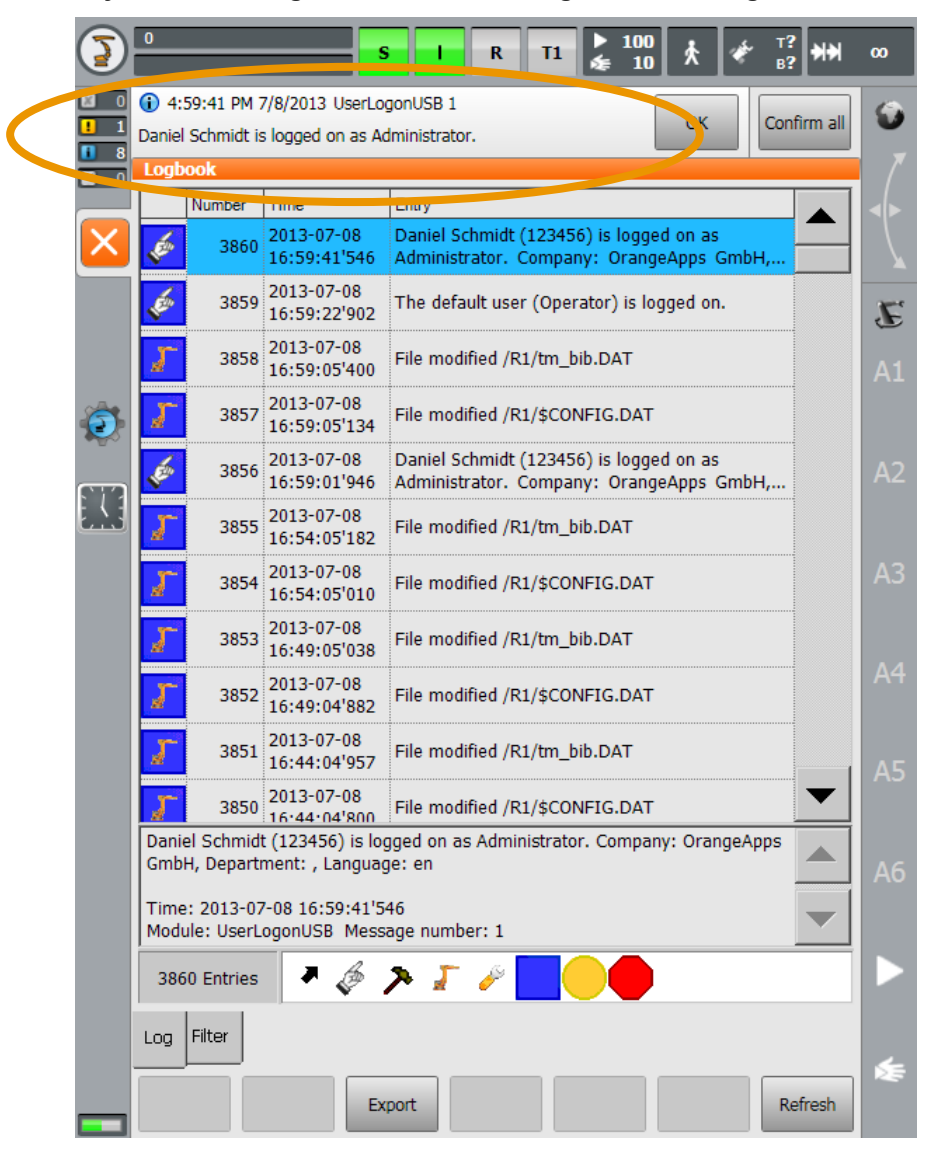

**KRC4: Entry in the message window and the logbook when log-on was valid**

<span id="page-15-0"></span>**Figure 6-2:: KRC4: Entry in Logbook and message window with valid log-on**

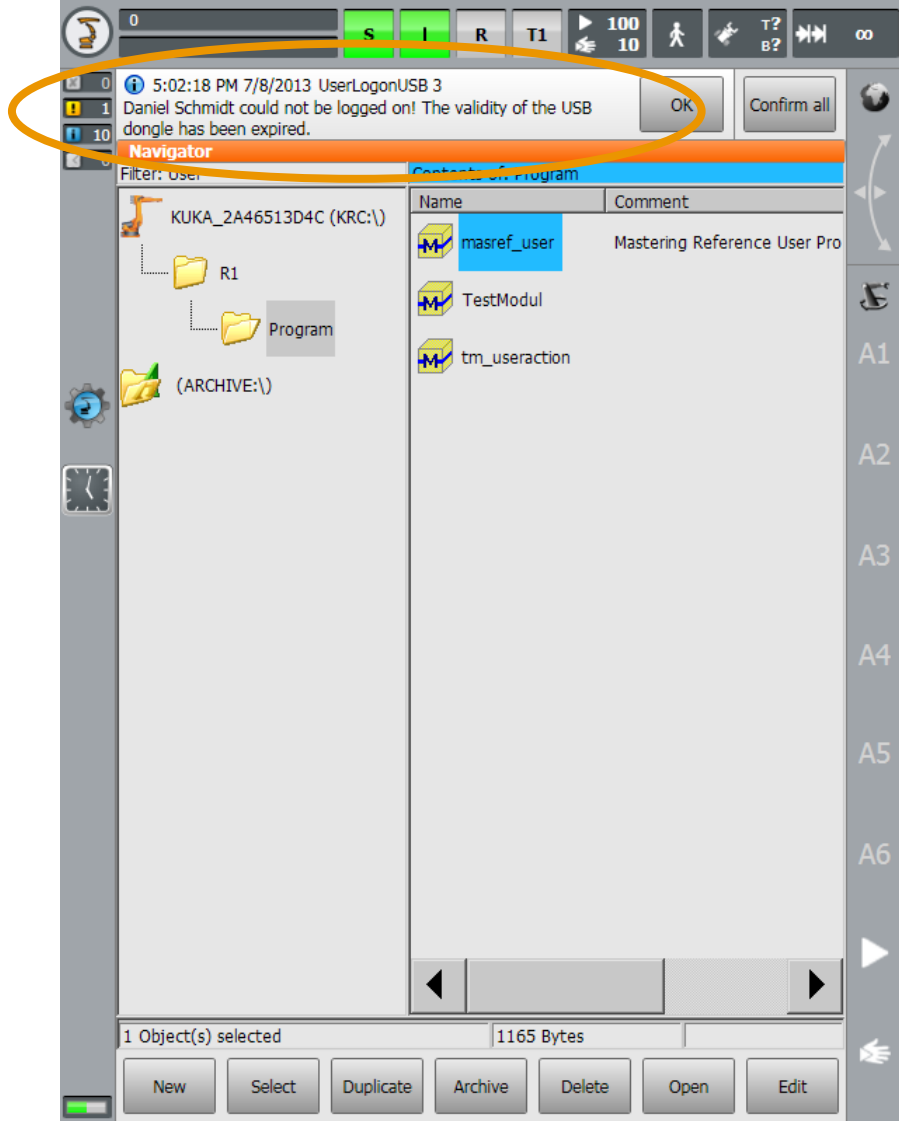

**KRC4: Entry in the message window when validity of the dongle has expired**

<span id="page-16-0"></span>**Figure 6-3: KRC4: Entry in the message window due to expired validity of the dongle**

**KRC4: Option "Block foreign dongle": Entry in the message window when using an invalid dongle**

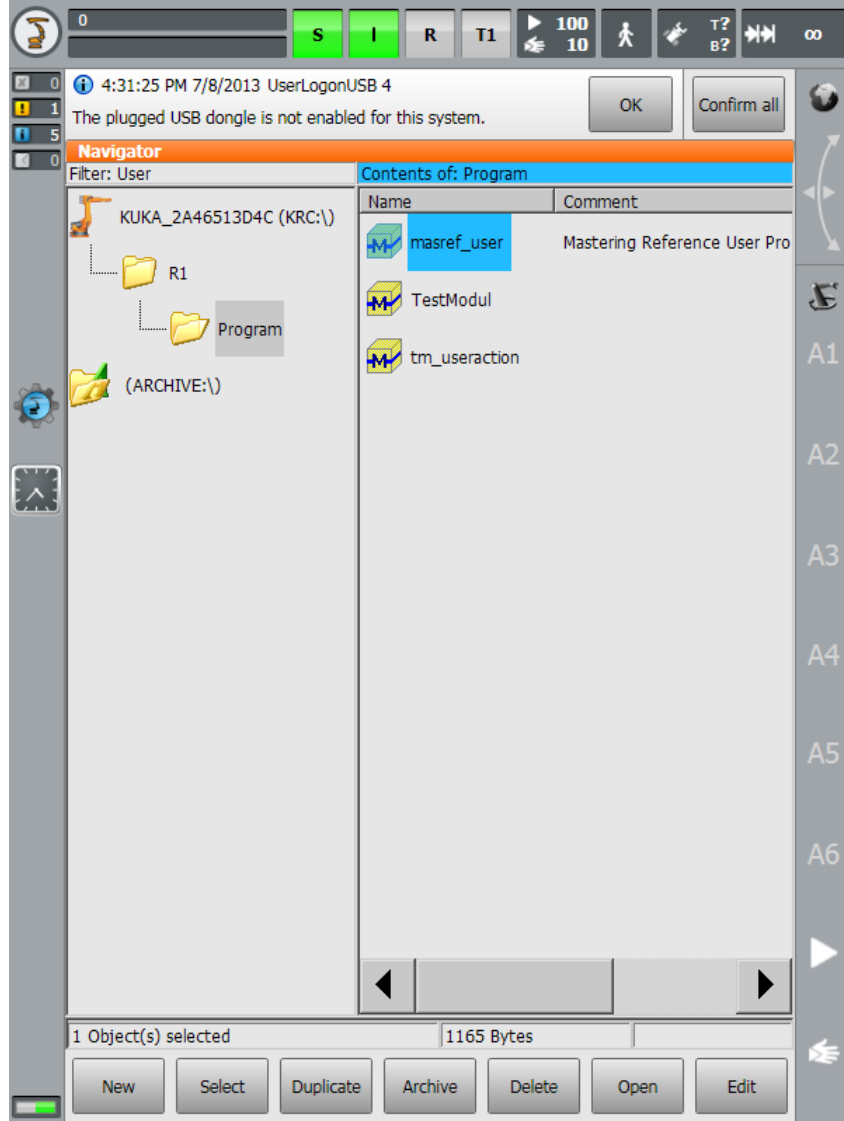

<span id="page-17-0"></span>**Figure 6-4: KRC4: Option "Block foreign dongle": Entry in the message window when using an invalid dongle**

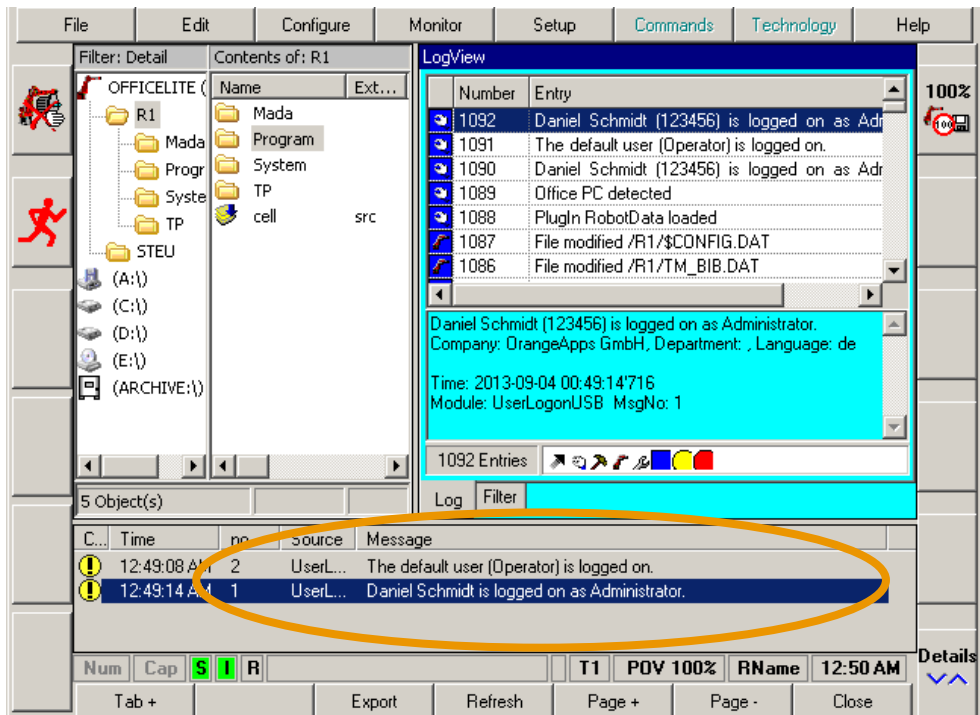

**KRC2: Entry in the message window and the logbook when log-on was valid**

<span id="page-18-0"></span>**Figure 6-5: KRC2: Entry in Logbook and message window with valid log-on**

#### **KRC2: Entry in the message window when validity of the dongle has expired**

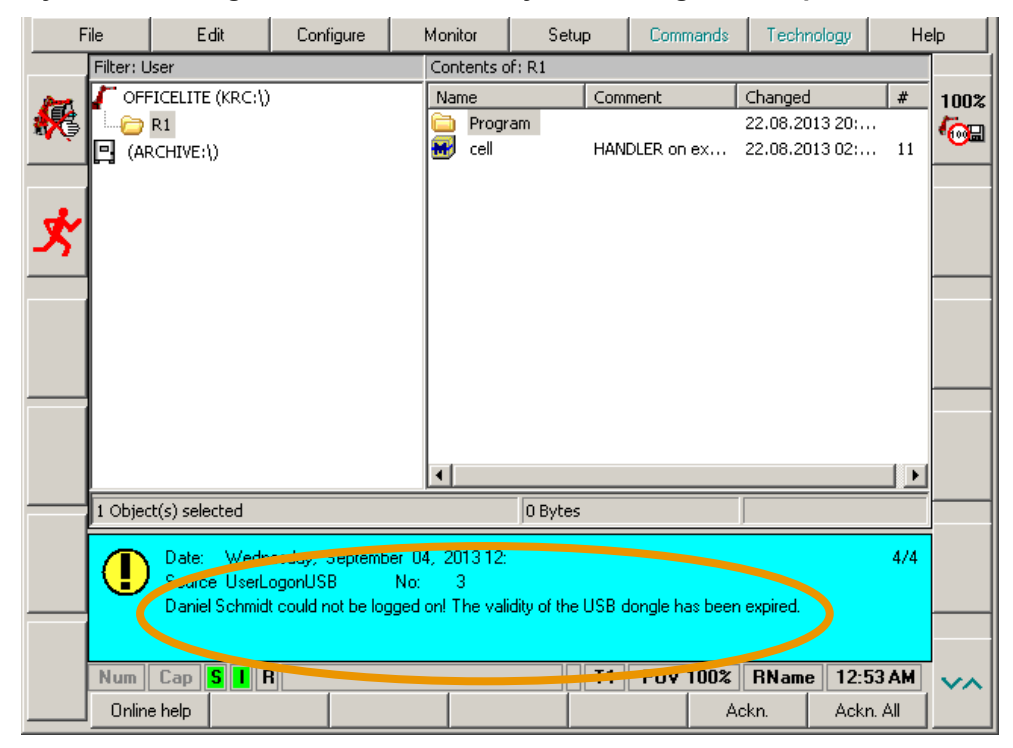

**Figure 6-6: KRC2: Entry in the message window due to expired validity of the dongle**

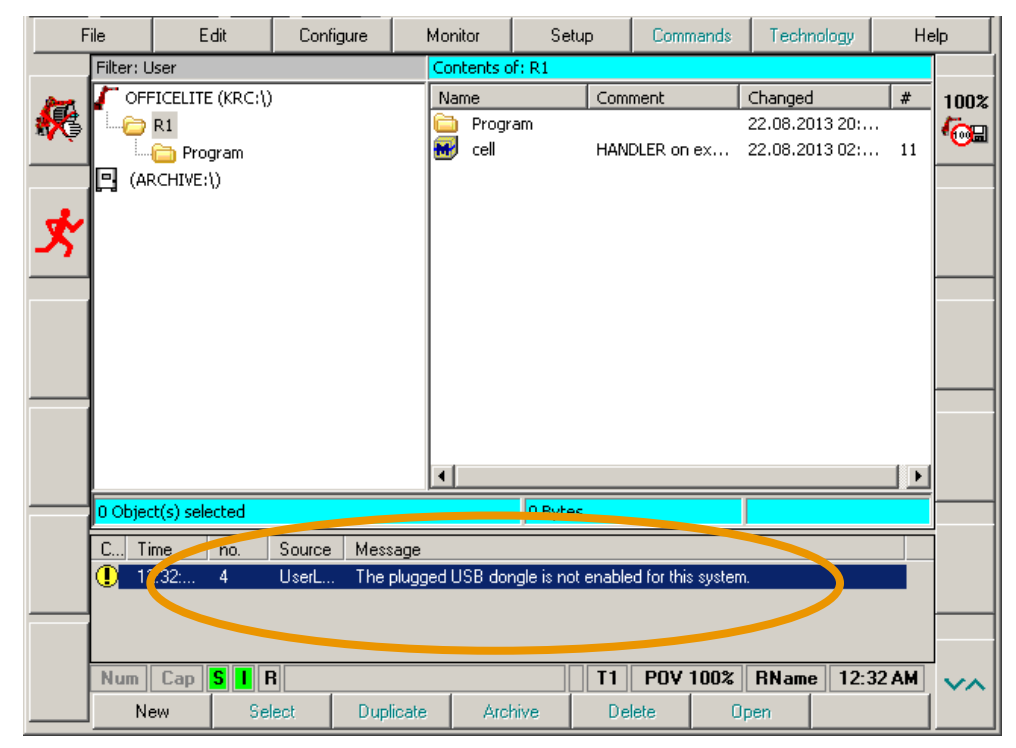

**KRC2: Option "Block foreign dongle": Entry in the message window when using an invalid dongle**

**Figure 6-7: KRC2: Option "Block foreign dongle": Entry in the message window when using an invalid dongle**

# <span id="page-20-0"></span>**7 Appendix**

# <span id="page-20-1"></span>**7.1 List of Figures**

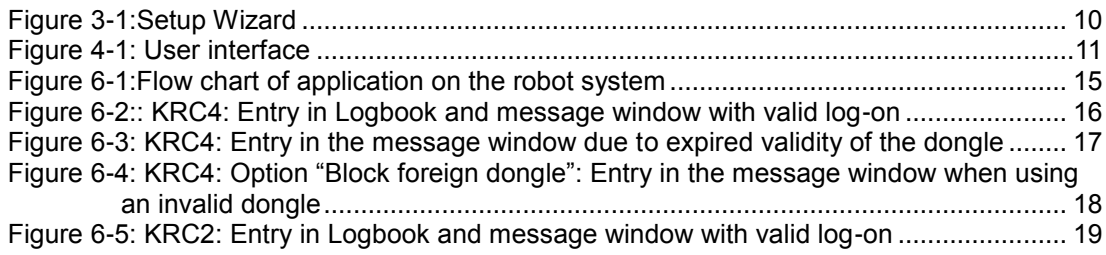

## <span id="page-20-2"></span>**7.2 List of Tables**

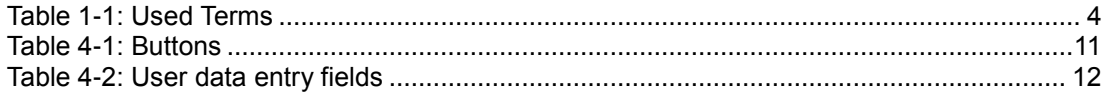